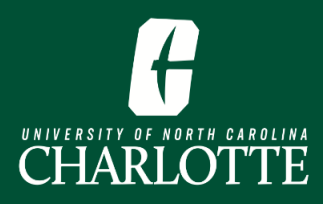

### **Register by Entering CRN(s)**

Self Service Banner enables you to register for classes by entering the Course Reference Number, or CRN. Students who have been granted a course permit will register using the CRN.

- **1.** From [My.Charlotte.edu](https://my.charlotte.edu/), in Quick Links, click the '**Registration, Add/Drop'** icon. .
- **2.** Click**Register for Classes** on the Registration Landing Page.
- **3.** Select the **Term,** click **Continue.**
- **4.** Select the **Enter CRNs** tab.
- **5.** In the **CRN box**, enter the CRN
- **6.** Click "**Add to Summary**" when you've entered all desired CRN(s)

**7.** In the **Summary** pane, select **Submit**.

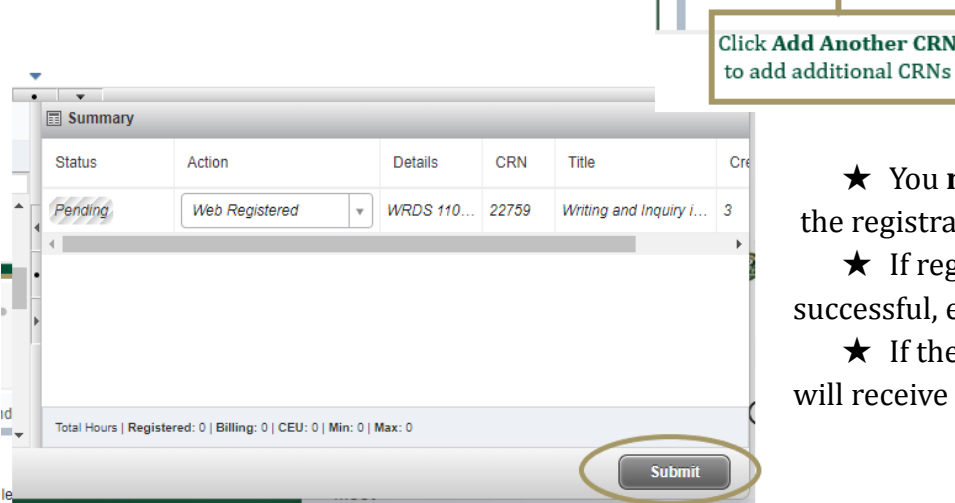

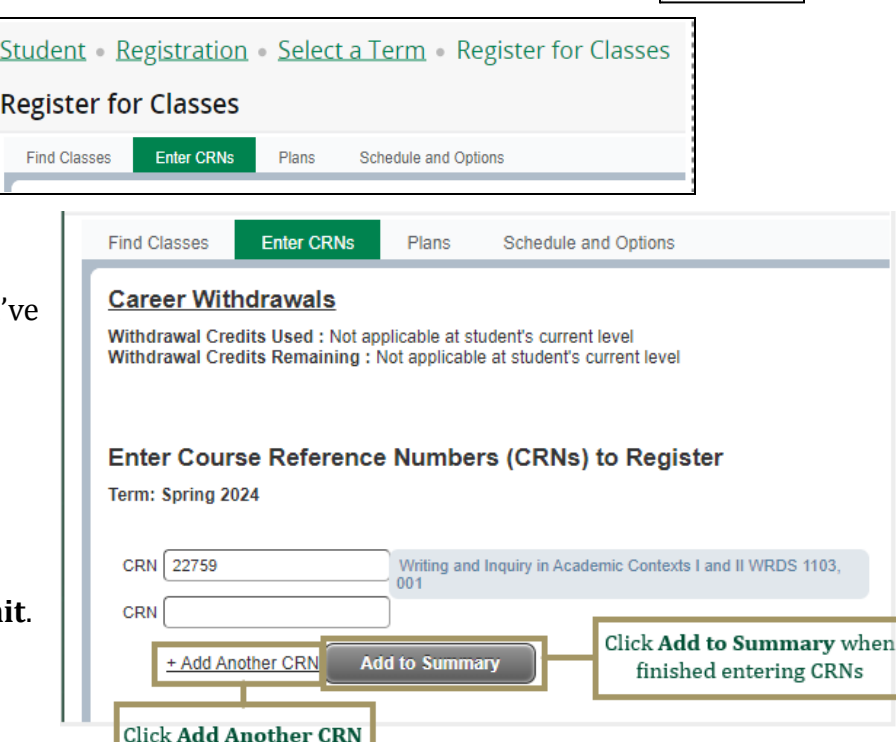

Registration. Add / Drop

- ★ You **must** click **Submit** to complete the registration process.
- $\star$  If registration for all courses was successful, each course will say **Registered**.
- $\star$  If there are registration errors, you will receive an error message.

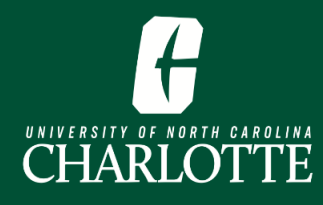

# PAGE INTENTIONALLY LEFT BLANK

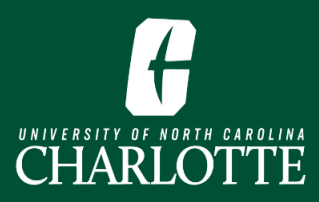

## **Register by Entering CRN(s)**

Self Service Banner enables students to register for classes by entering the Course Reference Number, or CRN. Students who have been granted a course permit will register using the CRN.

#### **Log In**

From [My.Charlotte.edu](https://my.charlotte.edu/)

● Click the **Registration, Add/Drop** icon, located under Quick Links

#### **Registering by entering CRN(s)**

1. Click **Register for Classes** on the Registration Landing Page

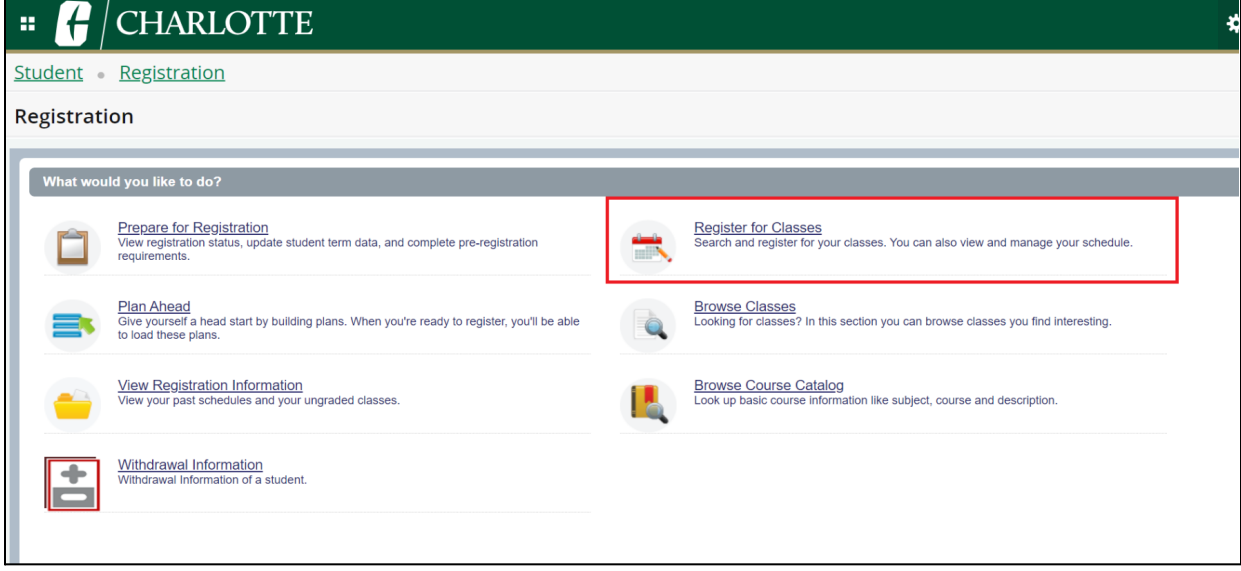

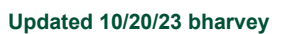

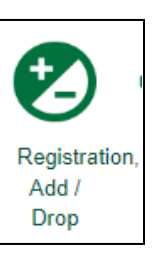

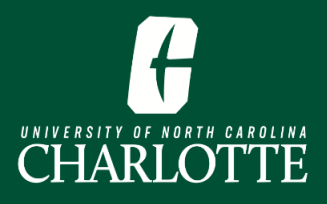

2. From the dropdown menu, **Select the term** for which you want to register for courses, and click 'Continue'

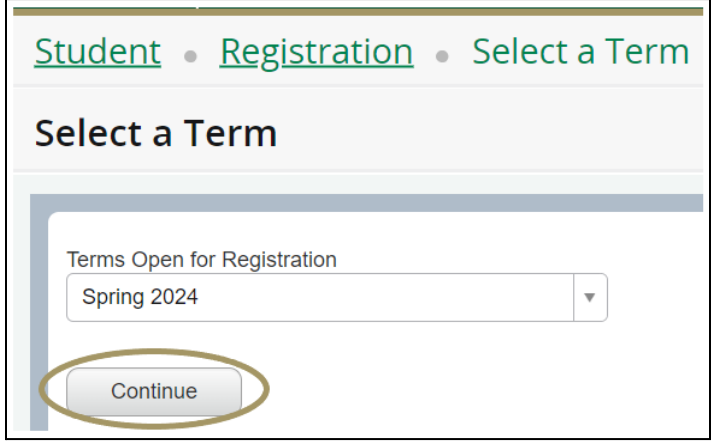

3. **Select** the **Enter CRNs** tab

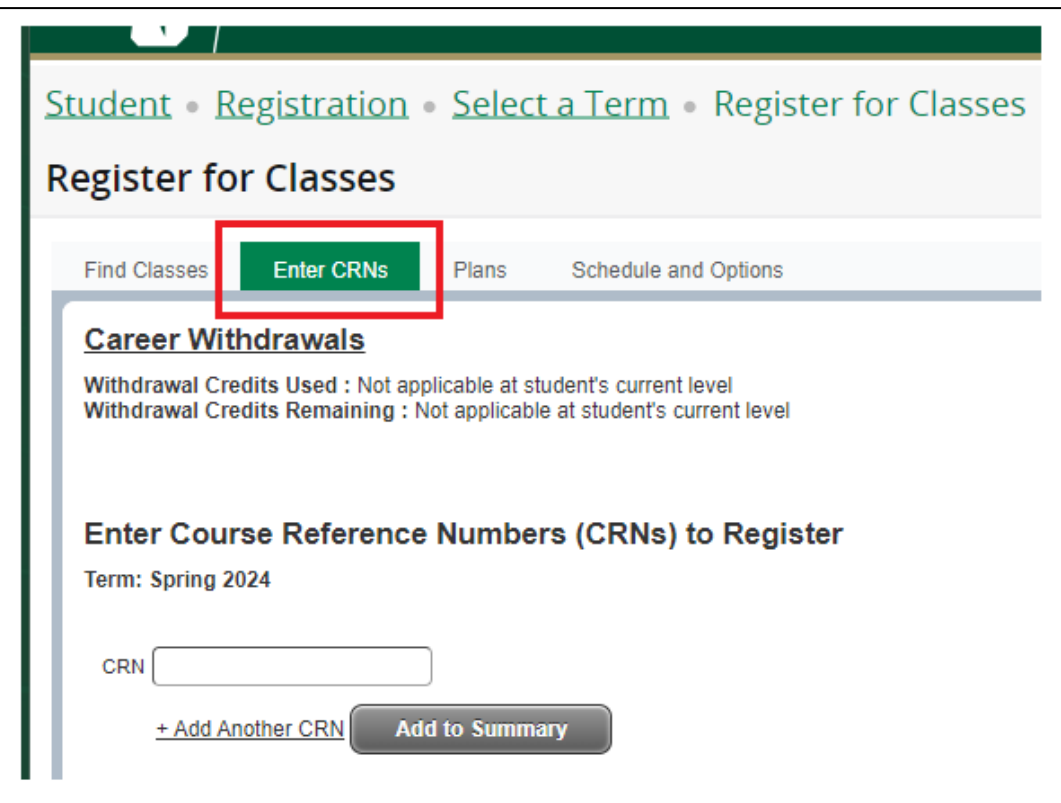

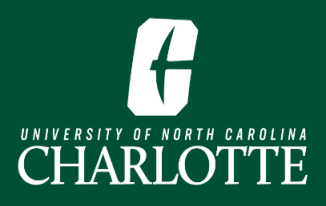

- **4.** In the **CRN box**, enter the appropriate CRN
	- **a.** If you have multiple CRNs to enter, select "+ Add Another CRN" to add courses in group
- 5. Click "**Add to Summary**" when you've entered all desired CRN(s)

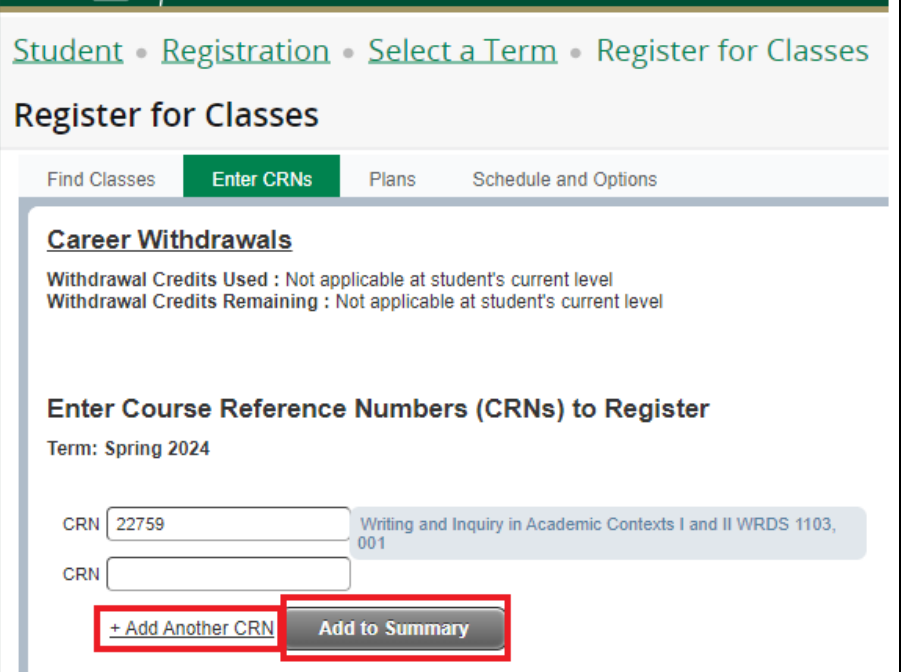

6. The courses you add will show in the **Summary** pane. When you add courses to your registration summary they will have a status of *Pending*.

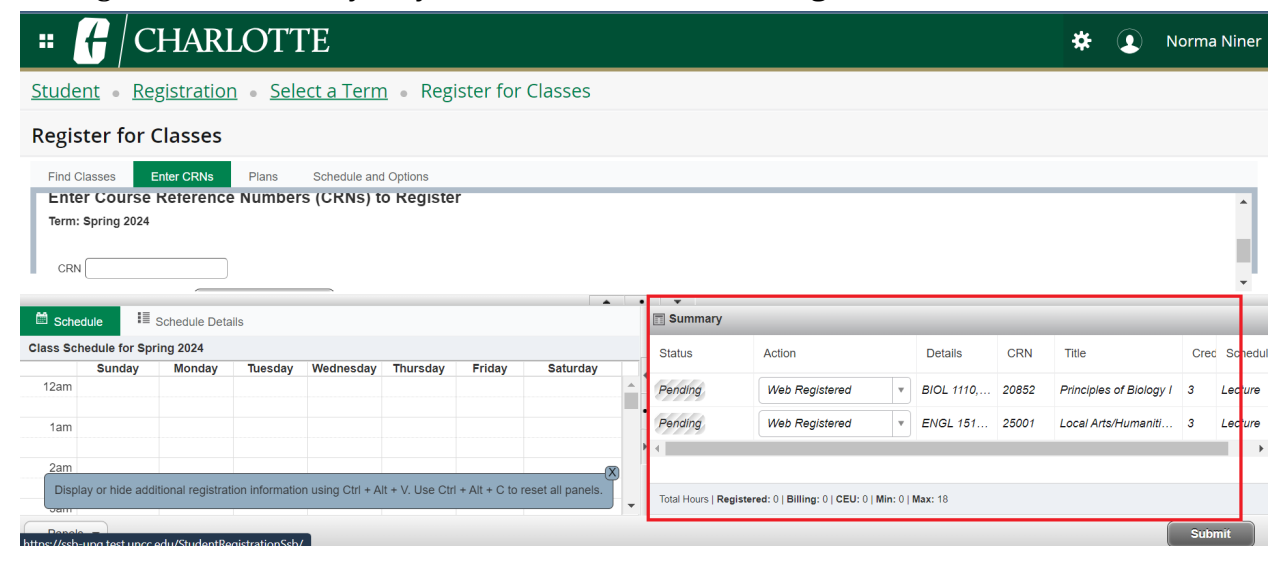

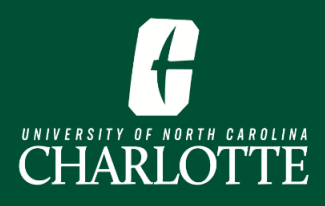

#### 7. Once you have entered all CRN(s), select **Submit**.

- a. You **must** click **Submit** to complete the registration process.
- b. If registration for all courses was successful, each course will say **Registered**.

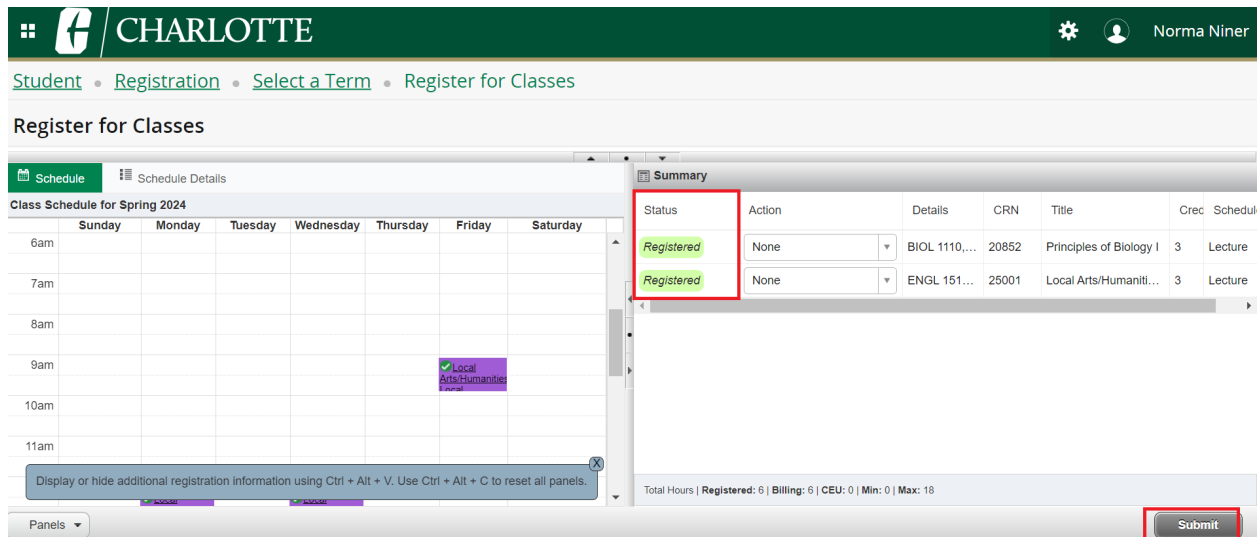

#### c. If there are registration errors, you will receive an error message.

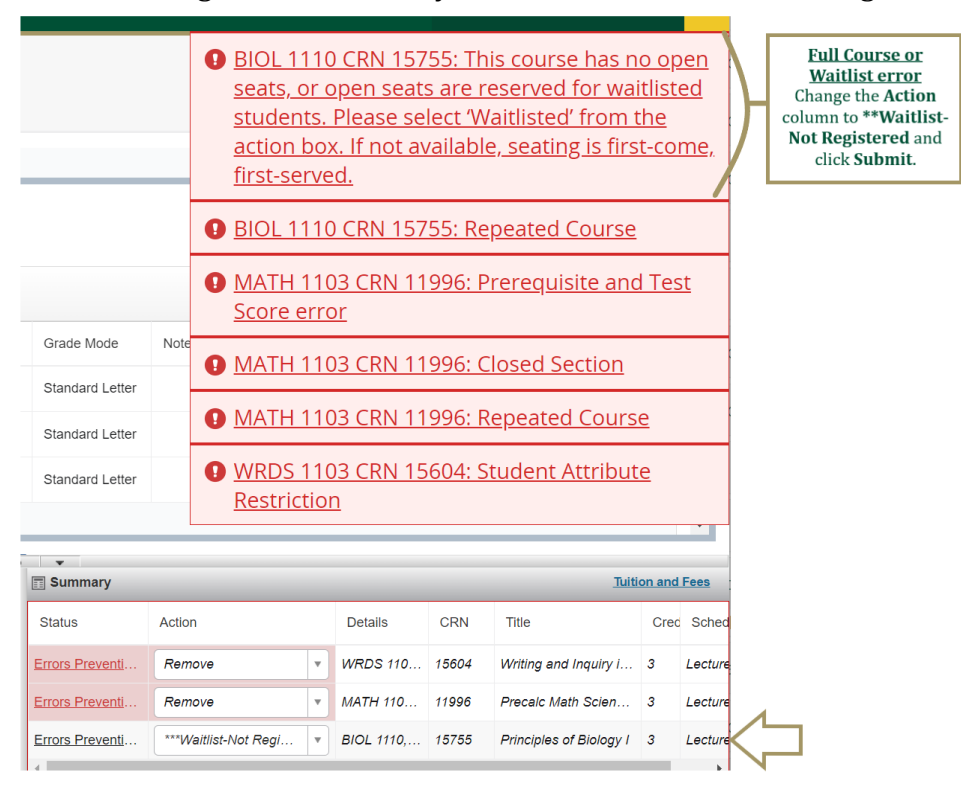